## **Come utilizzare l'app ArcGIS Survey123**

La sezione "PREPARAZIONE" della pagina del tuo gruppo mostra le istruzioni su come installare l'applicazione ArcGIS Survey123 sul tuo dispositivo mobile e come scaricare il sondaggio per il gruppo. Devi farlo solo una volta.

Una volta che hai installato l'applicazione, puoi effettuare l'accesso utilizzando **lo stesso nome utente e password** che utilizzi sulla piattaforma.

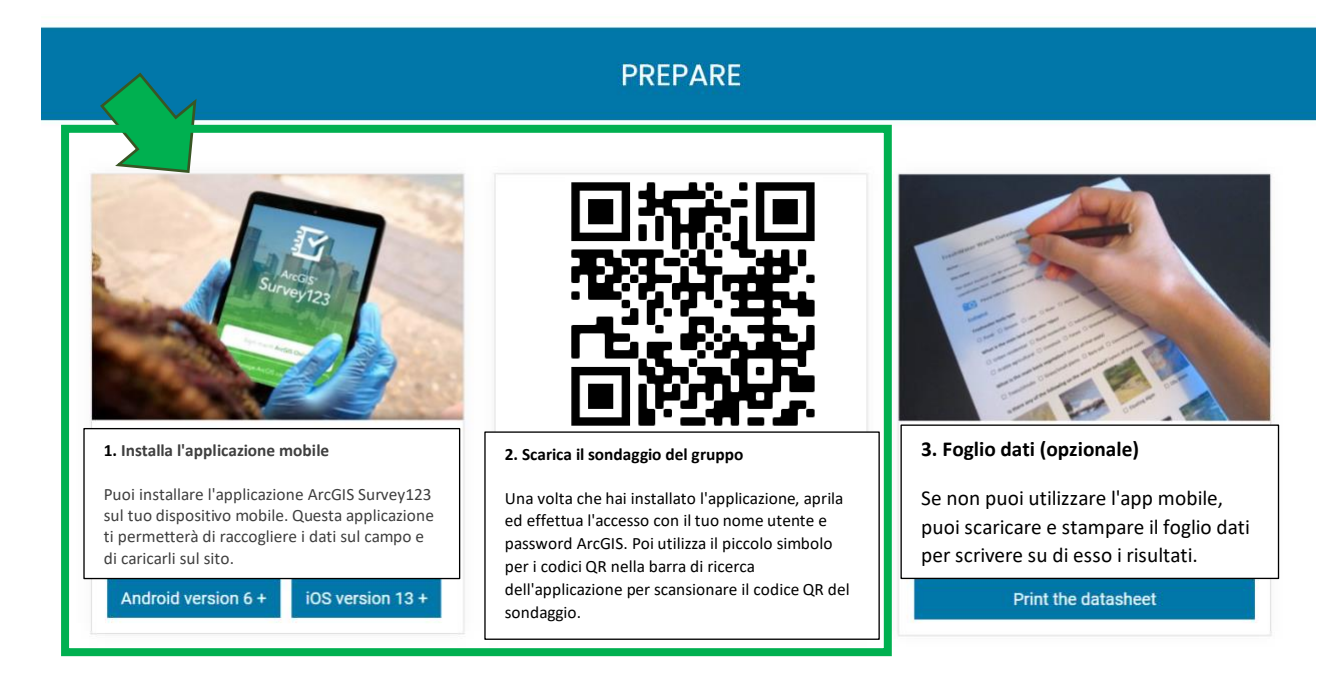

Dovrai effettuare **la scansione del codice QR sulla pagina del tuo gruppo** per scaricare il sondaggio specifico per il tuo gruppo. Utilizza il piccolo simbolo quadrato dello scanner dei codici QR che si trova sulla destra della barra di ricerca dell'applicazione, come mostrato nell'immagine qui sotto.

Se non vedi il simbolo, verifica di aver concesso all'applicazione Survey123 accesso alla tua fotocamera.

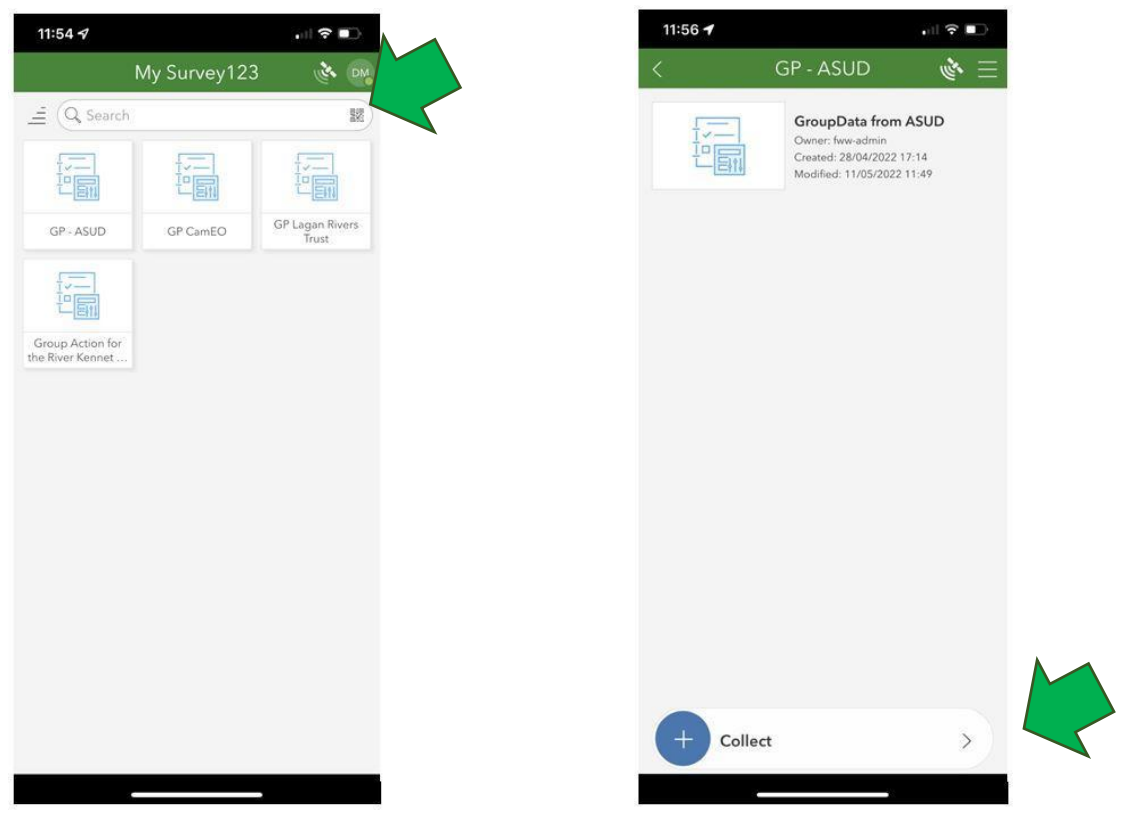

Dopo il download, seleziona il sondaggio del gruppo e clicca su "Collect" (Raccogli dati) per riempire il sondaggio.

Una volta completato il sondaggio, tocca il segno di spunta nell'angolo in basso a destra dello schermo.

Se tocchi su "Send now'" (Invia), il sondaggio verrà inviato immediatamente.

Se tocchi su "Save in Outbox" (Salva), il sondaggio verrà inserito nella cartella delle bozze e potrai modificarlo e inviarlo in seguito.

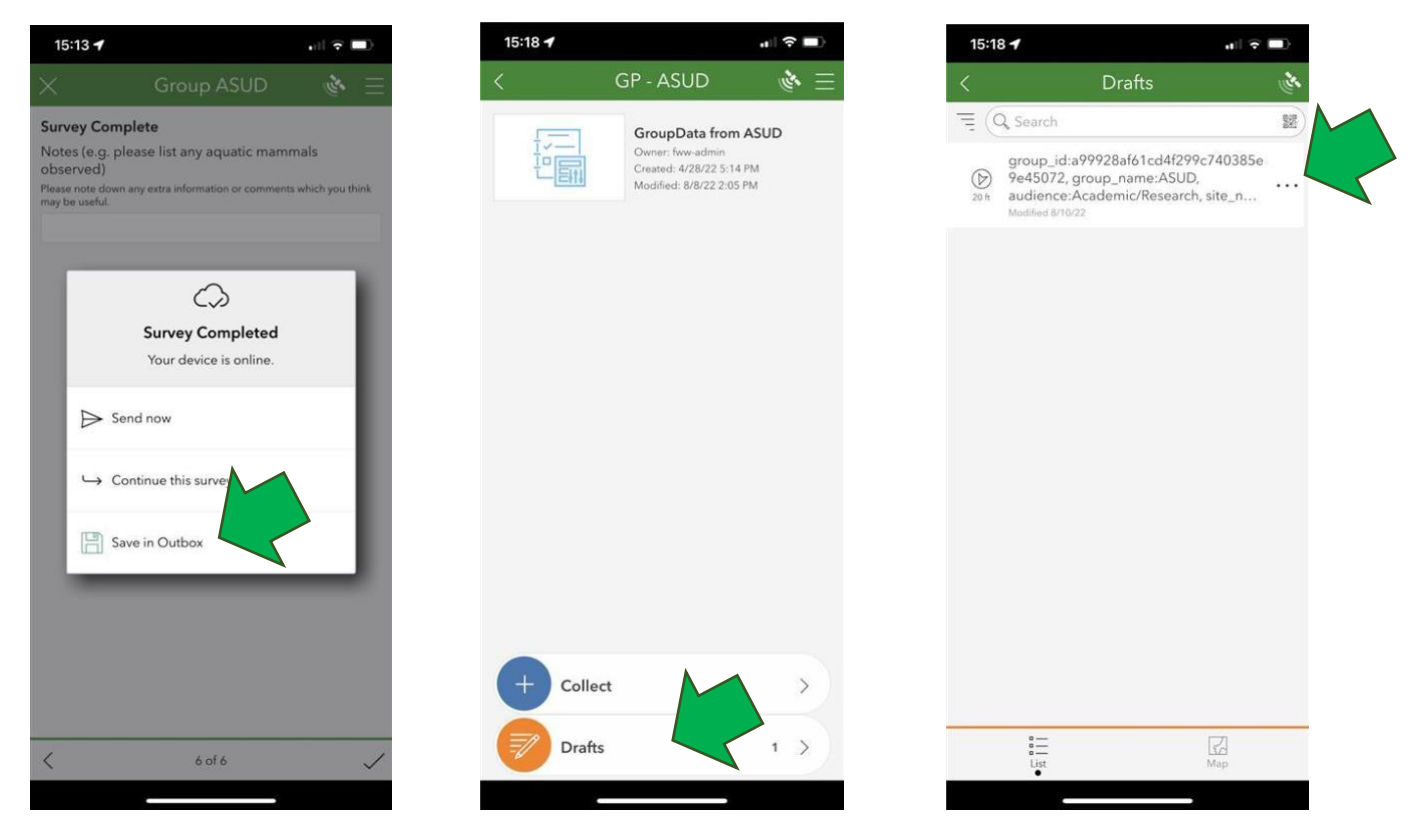

## **Accessibilità dell'applicazione**

I requisiti di sistema per i dispositivi mobili sono:

- Android Versione 6 o superiore
- iOS Versione 13 o superiore